# Création de sites web (suite)

INF0326 Outils bureautiques, logiciels et Internet

#### Plan

- Gérer les articles
- Gérer les catégories
- Gérer les pages
- Administration de WordPress
- Aller plus loin

#### Accéder au site WordPress (rappel)

Accéder à son site WordPress http://URL.wordpress.com

Exemple

Accéder au tableau de bord

 $\leftarrow \rightarrow C \leftarrow$  | mf1026.wordpress.com

#### Accéder au tableau de bord (rappel)

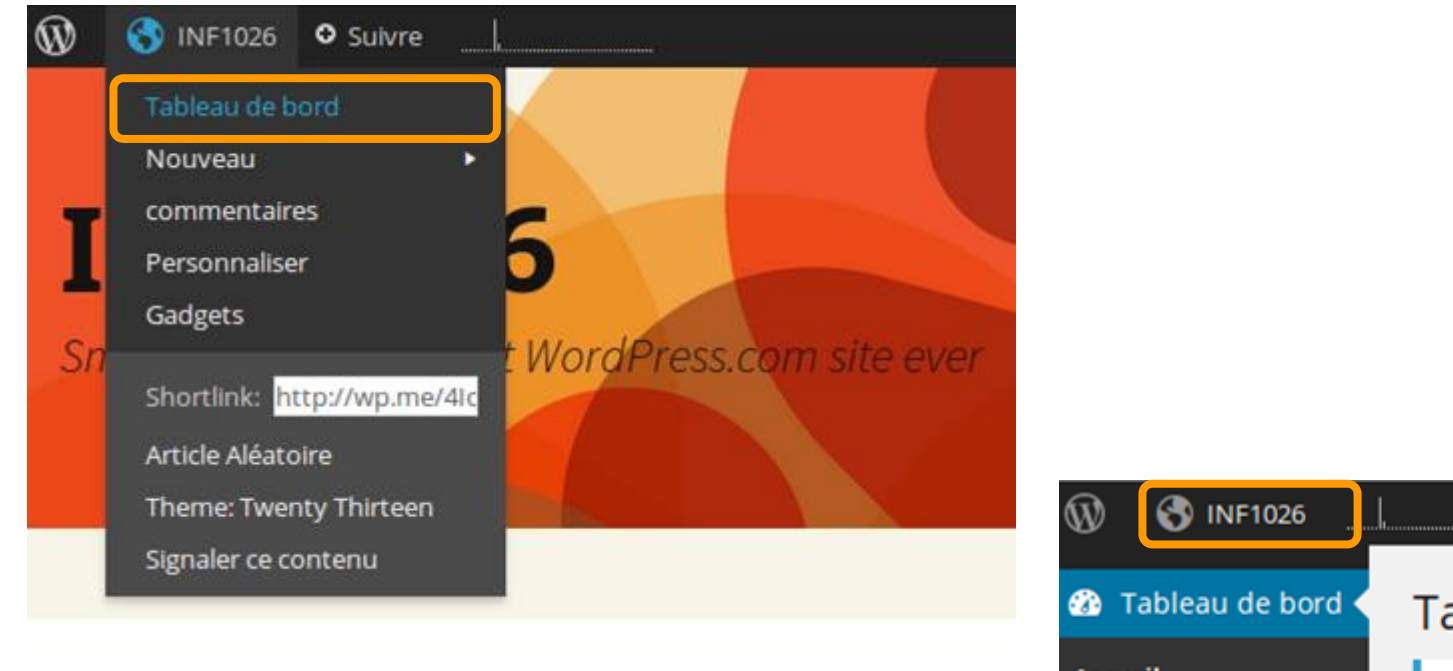

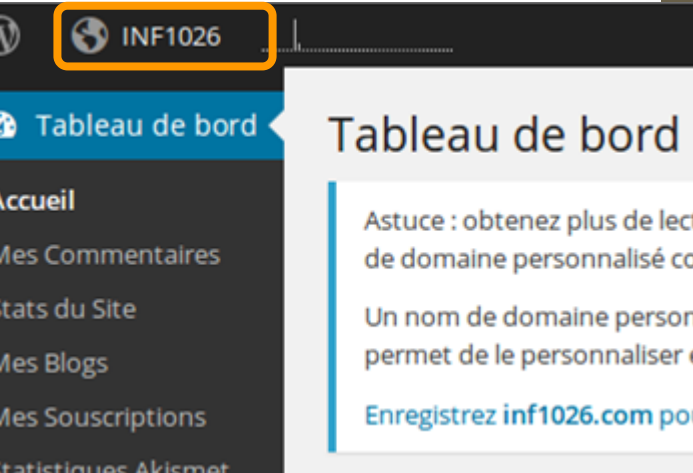

## Gérer les articles

Partie 4

#### Les articles

Un article est une ressource

texte, vidéo, son, citation...

Les articles sont affichés sur la page d'accueil ou dans des pages de catégories

Nous verrons comment les afficher avec les menus

#### Créer un article

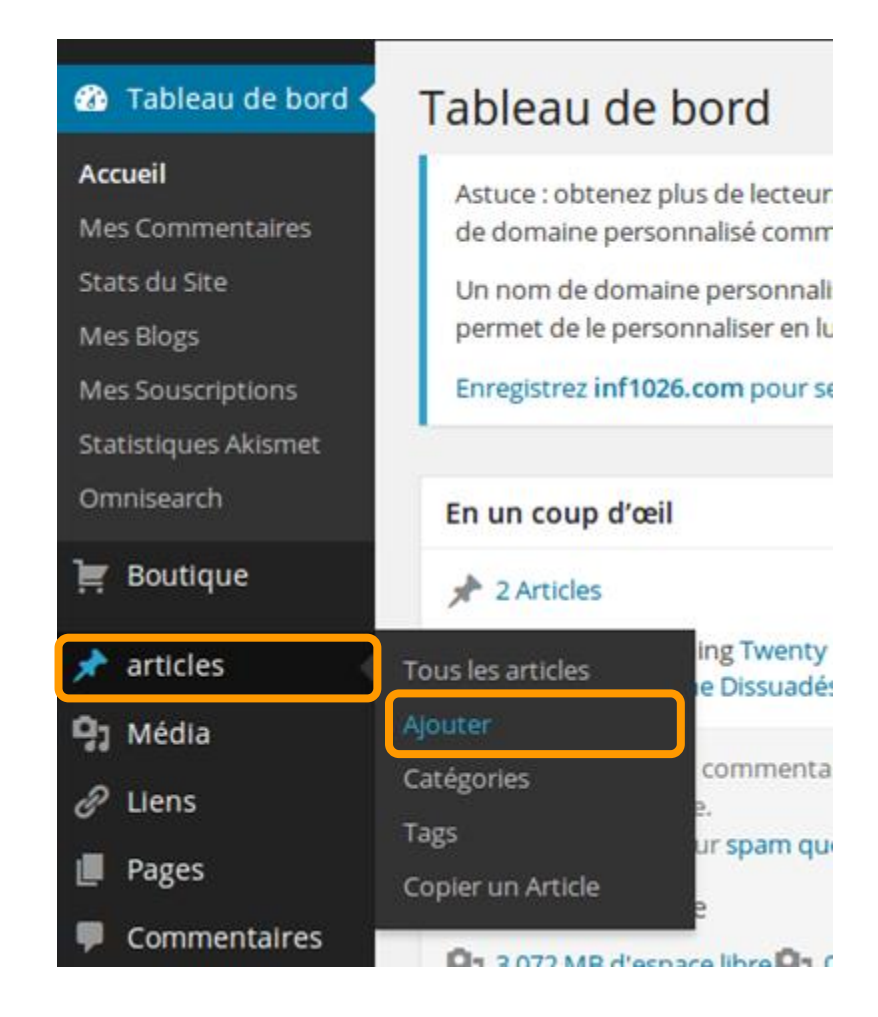

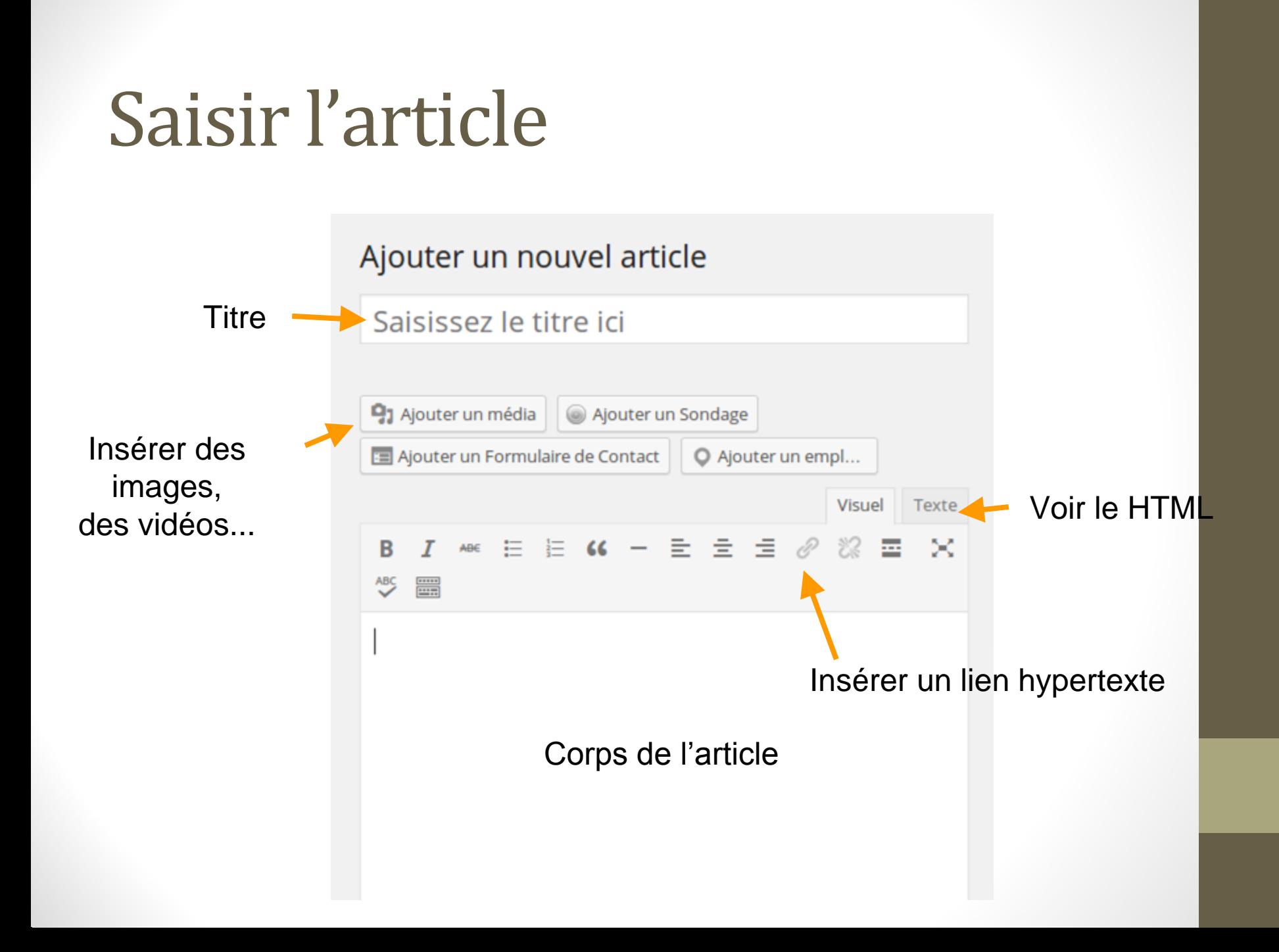

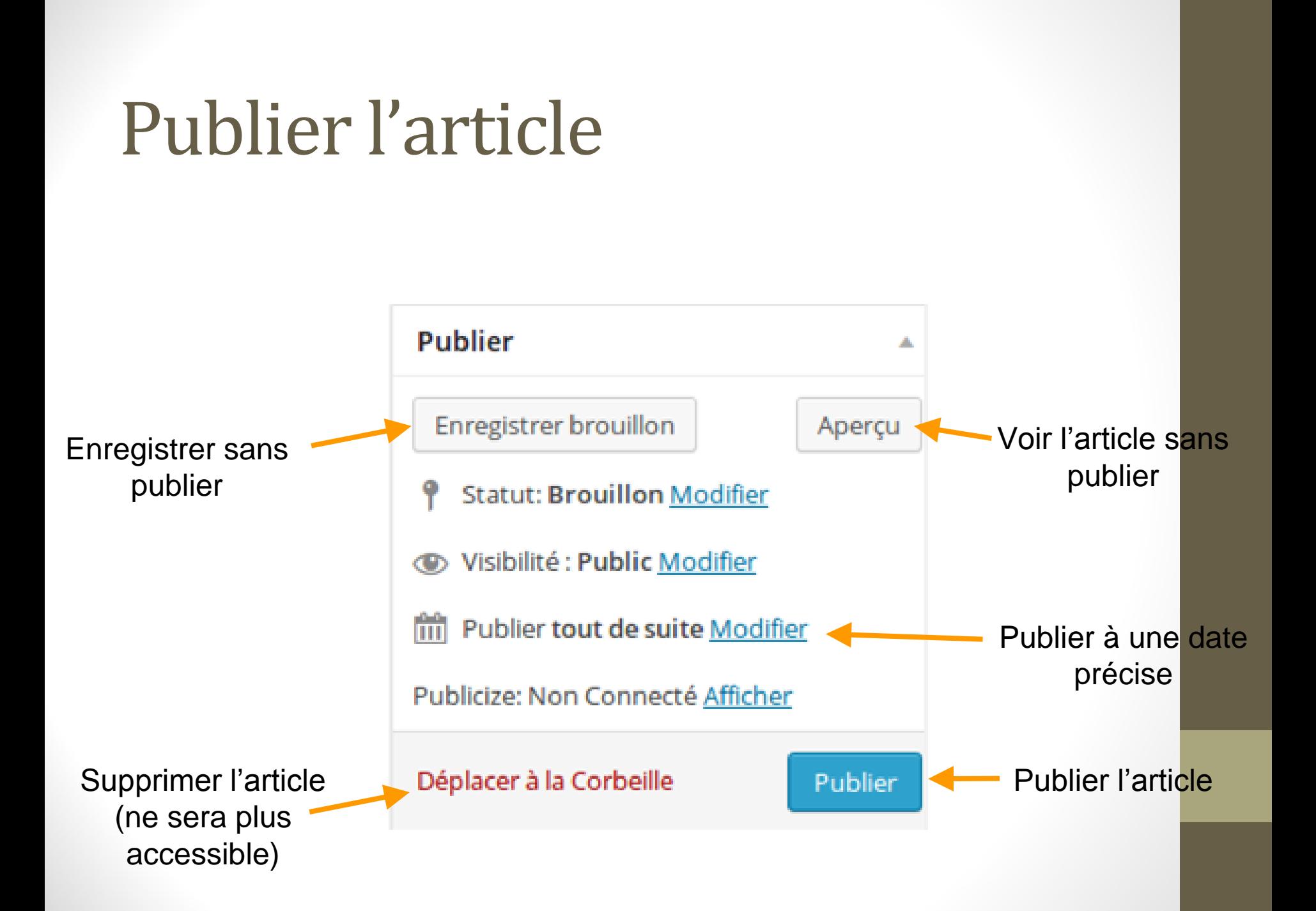

### Supprimer un article

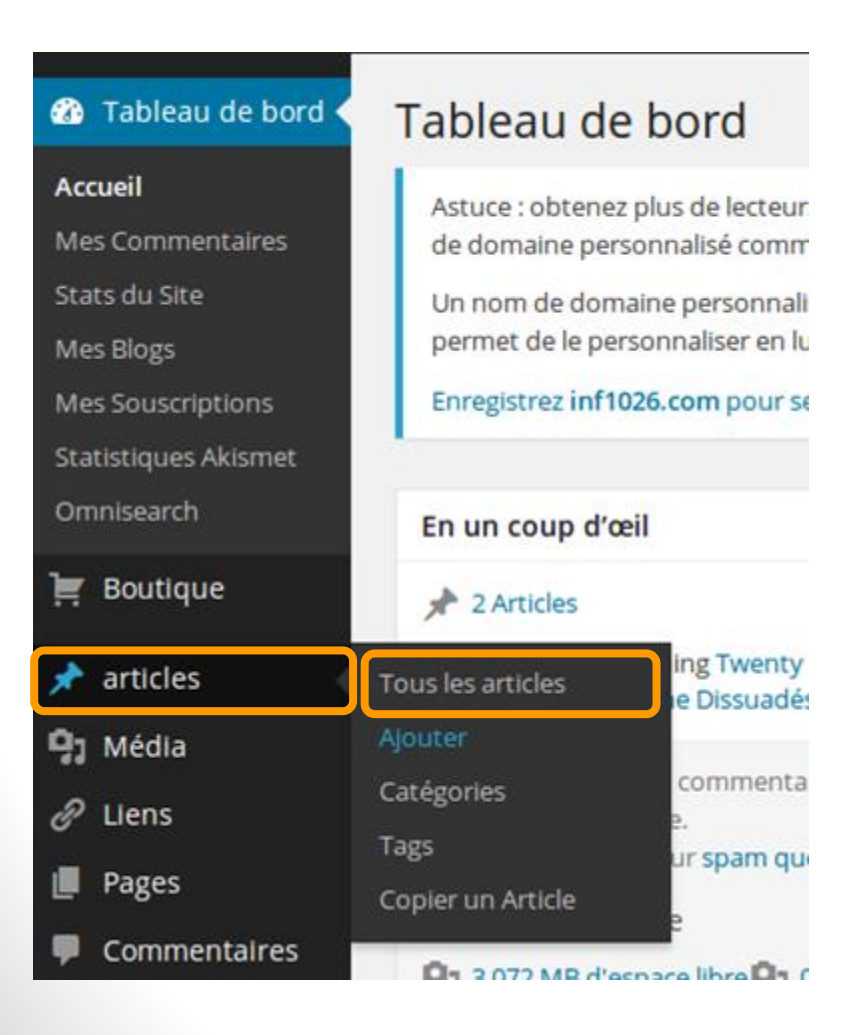

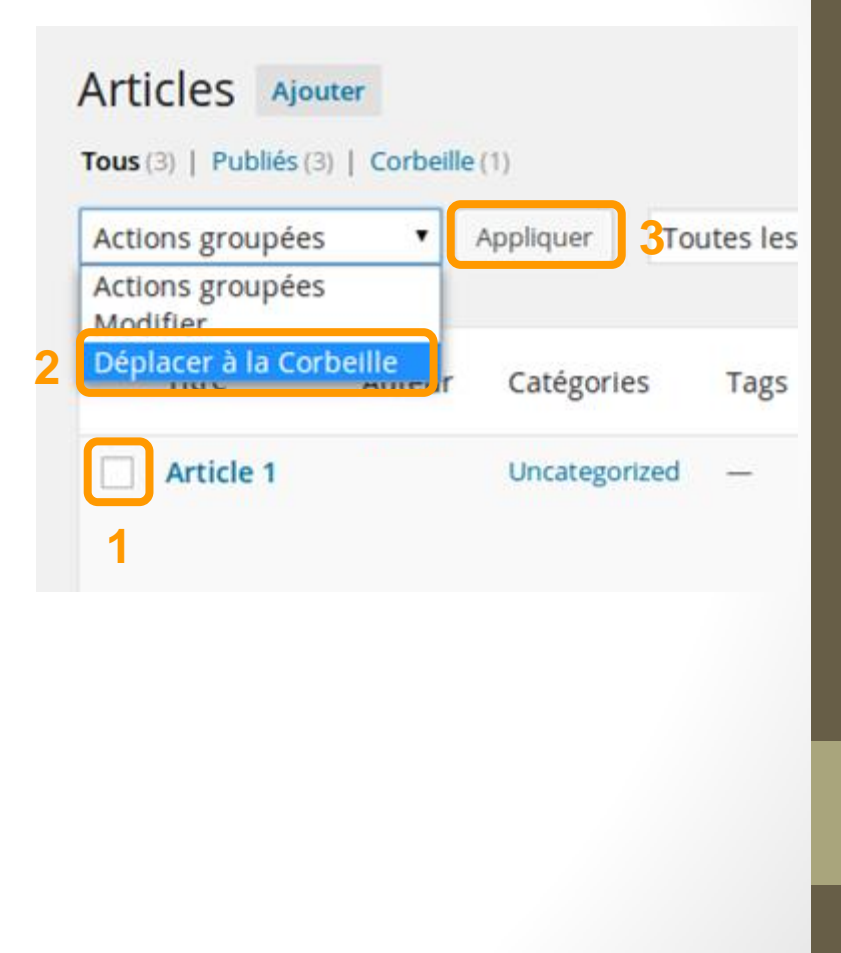

#### Atelier

Créer votre premier article

# Gérer les catégories

Partie 5

#### Accéder aux catégories

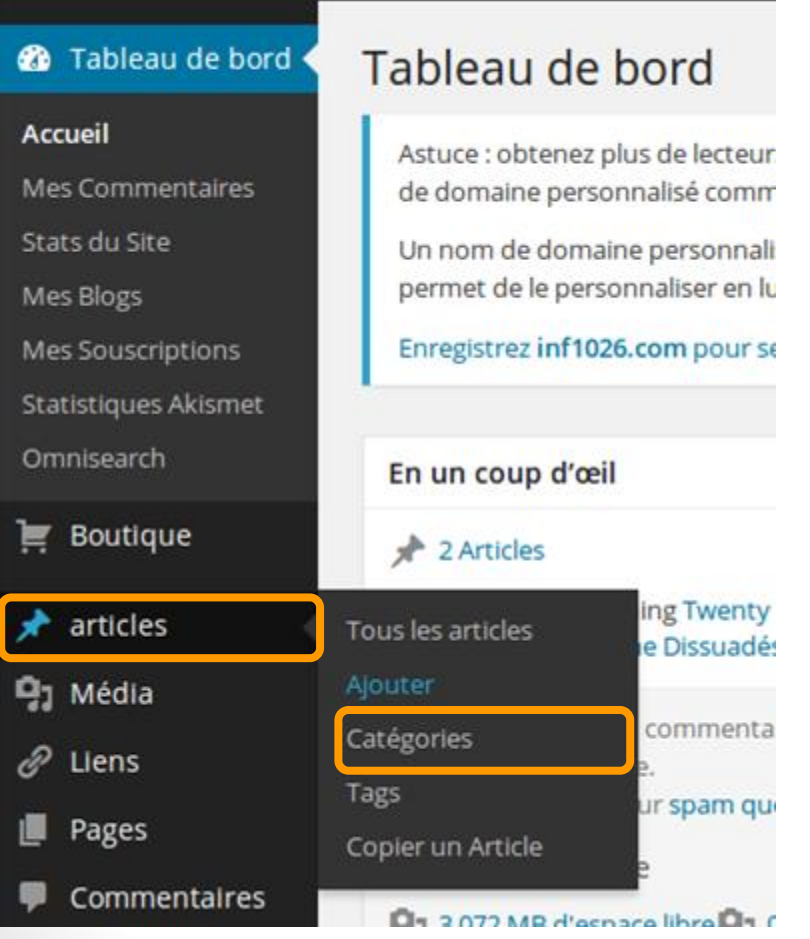

Pour grouper et organiser les articles

Catégories hiérarchiques

Utilisées plus tard pour les menus

### Créer une catégorie

Le nom sera utilisé dans la liste des catégories et dans les menus

Hiérarchiser les catégories en sélectionnant un parent

La description peut être affichée dans la liste des catégories

#### Catégories

#### Ajouter une nouvelle catégorie

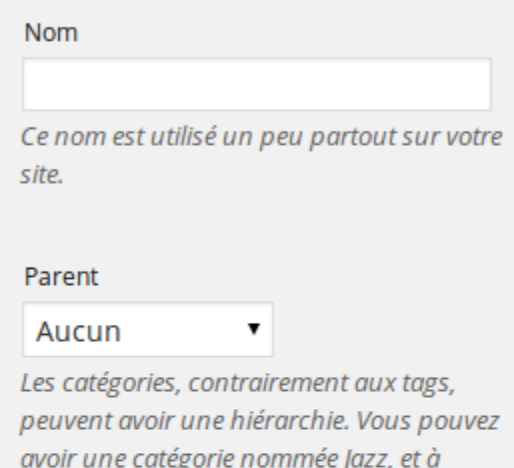

l'intérieur, plusieurs sous-catégories comme

Bebop et Big Band. C'est totalement

Description

optionnel.

La description n'est pas très utilisée par défaut, cependant de plus en plus de thèmes l'affichent.

#### Assigner une catégorie à un article

Dans la page de modification d'un article

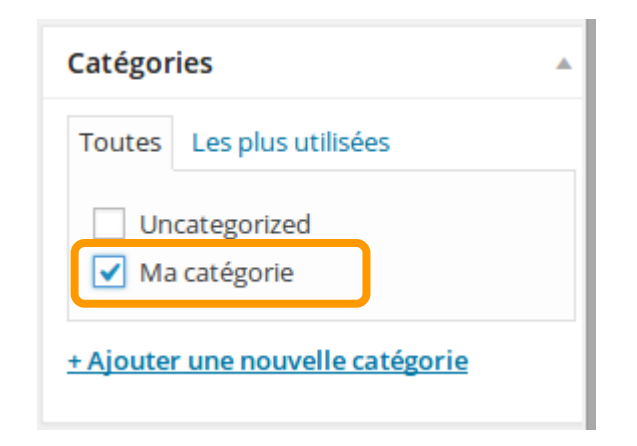

#### Atelier

- 1. Renommez la catégorie "Non classé" en "Sans catégorie spécifique"
- 1. Ajoutez une catégorie
- 1. Associez la nouvelle catégorie à un article

# Gestion des pages

Partie 6

#### Les pages

Une page est aussi une ressource

Pour afficher de l'information:

- statique
- qui ne bouge pas
- contrairement aux articles

Nous verrons comment les afficher avec les menus

## Créer une page

#### **2** Tableau de bord

#### **Accueil**

**Mes Commentaires** 

Stats du Site

Mes Blogs

Mes Souscriptions

Statistiques Akismet

Omnisearch

 $\equiv$  Boutique

articles

**Q<sub>1</sub>** Média

Liens

#### Pages Commentaires

Feedback

Tableau de bord

Astuce : obtenez plus de lecteur: de domaine personnalisé comm

Un nom de domaine personnali: permet de le personnaliser en lu

Enregistrez inf1026.com pour se

En un coup d'œil

#### **A** 3 Articles

WordPress.com running Twenty Moteurs de Recherche Dissuadés

Akismet empêche les commental d'arriver sur votre site.

ur spam que Toutes les pages Ajouter e libre Q<sub>1</sub> 0 Copier une Page

Création de la même manière que les articles

Les pages ne s'affichent pas automatiquement

Il faut créer des menus!

## Voir la page

#### Ajouter une nouvelle page

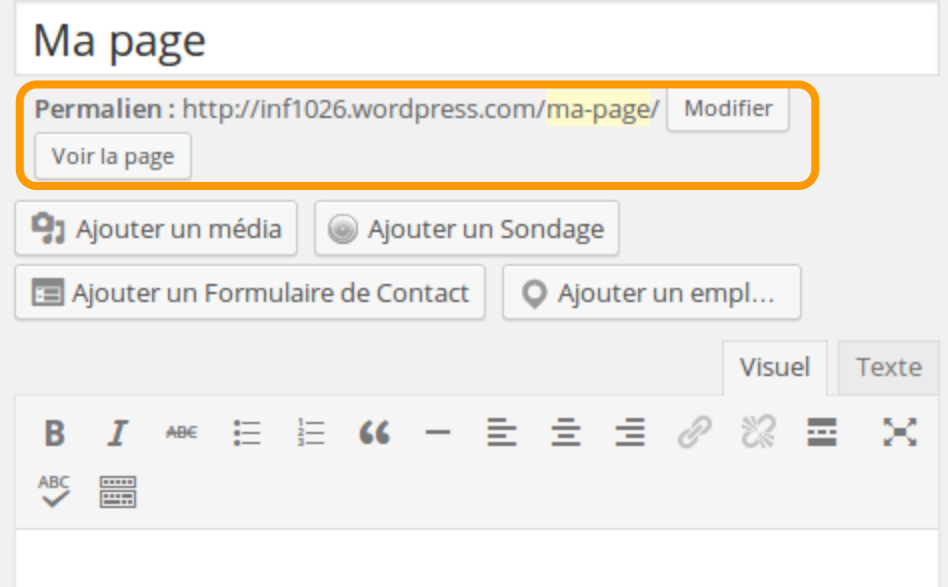

#### Atelier

Créez une page et y ajouter du contenu

## Gestion des menus

Partie 6

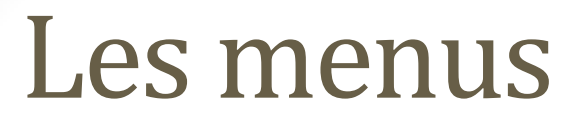

Par défaut votre site ne contient pas de menu Mode blog: succession d'articles sans pages

Ajoutez des menus pour créer des liens vers des pages, des catégories ou des ressources externes

L'emplacement des menus dans la page dépend du thème

#### Gérer les menus

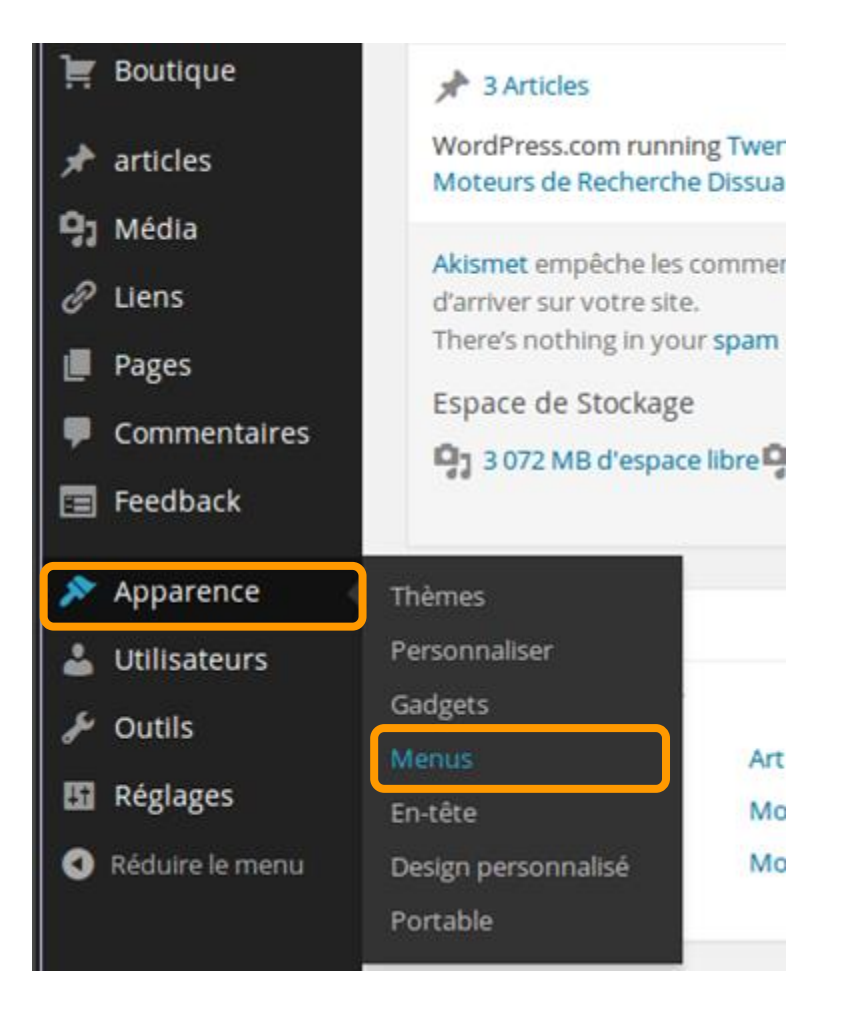

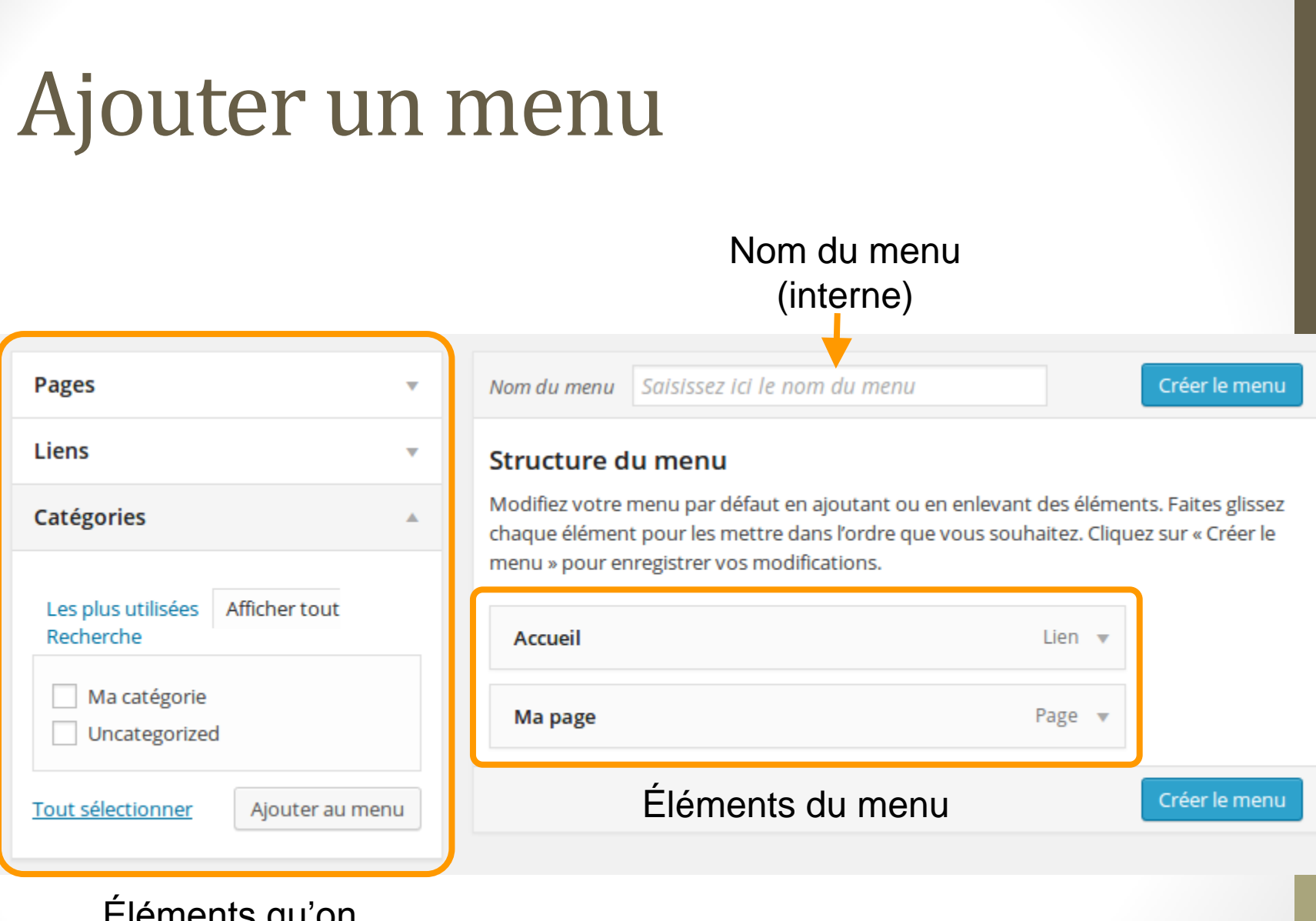

Éléments qu'on peut ajouter au menu

#### Afficher le menu dans le thème

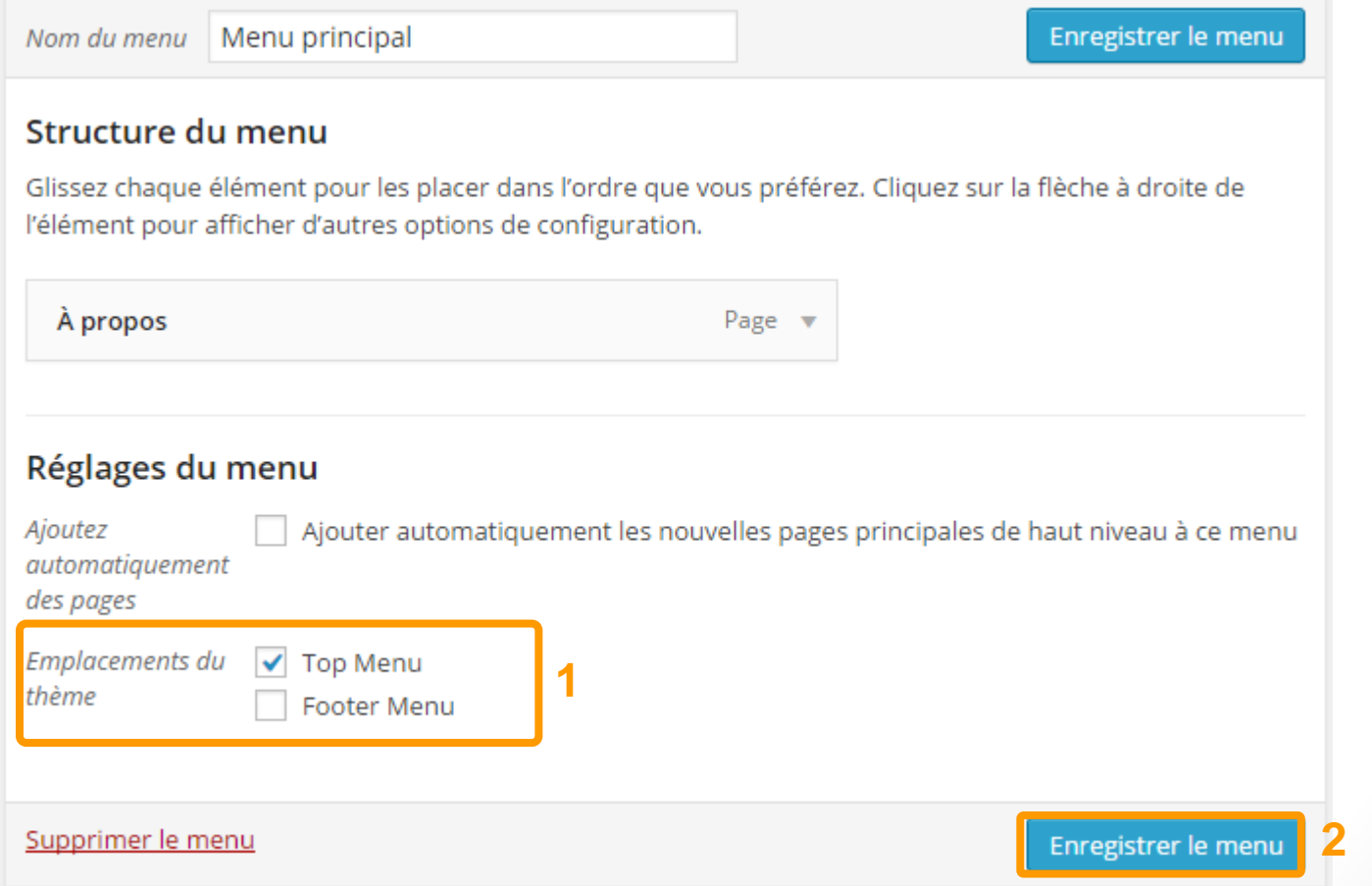

#### Ajouter une élément de menu

#### Éléments de menu

- page
- liens
- catégories (articles)

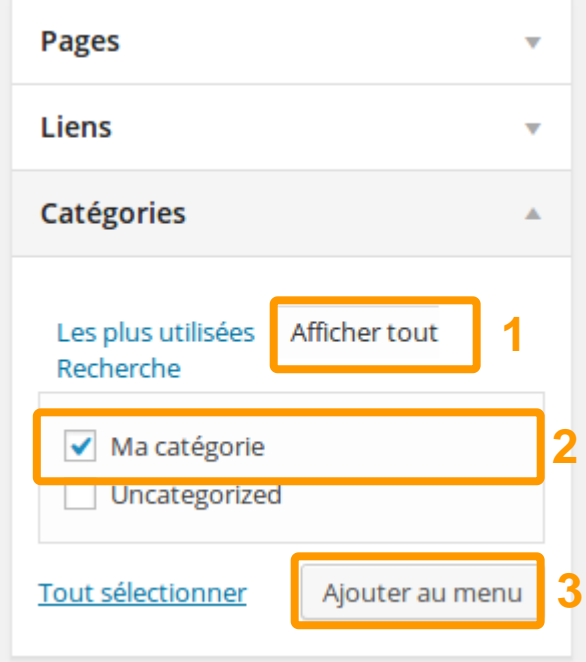

#### Ordonner les menus

#### Ordonner les éléments du menu avec la souris

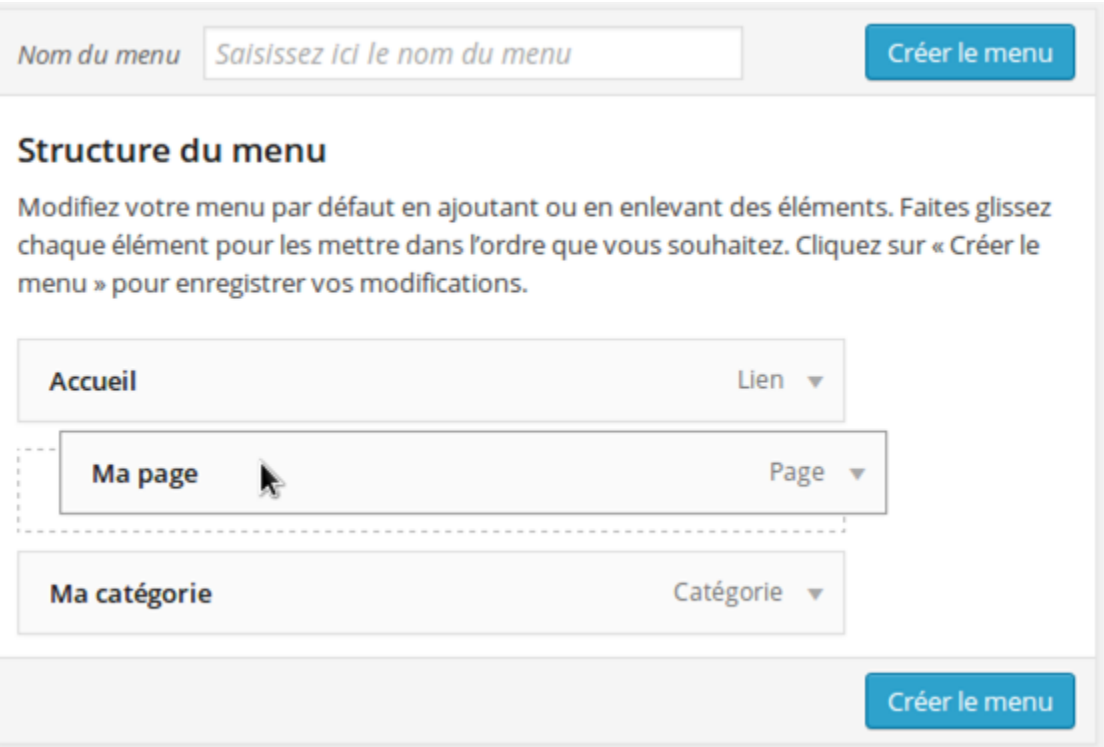

### Menus hiérarchiques

#### Créer des sous-menus

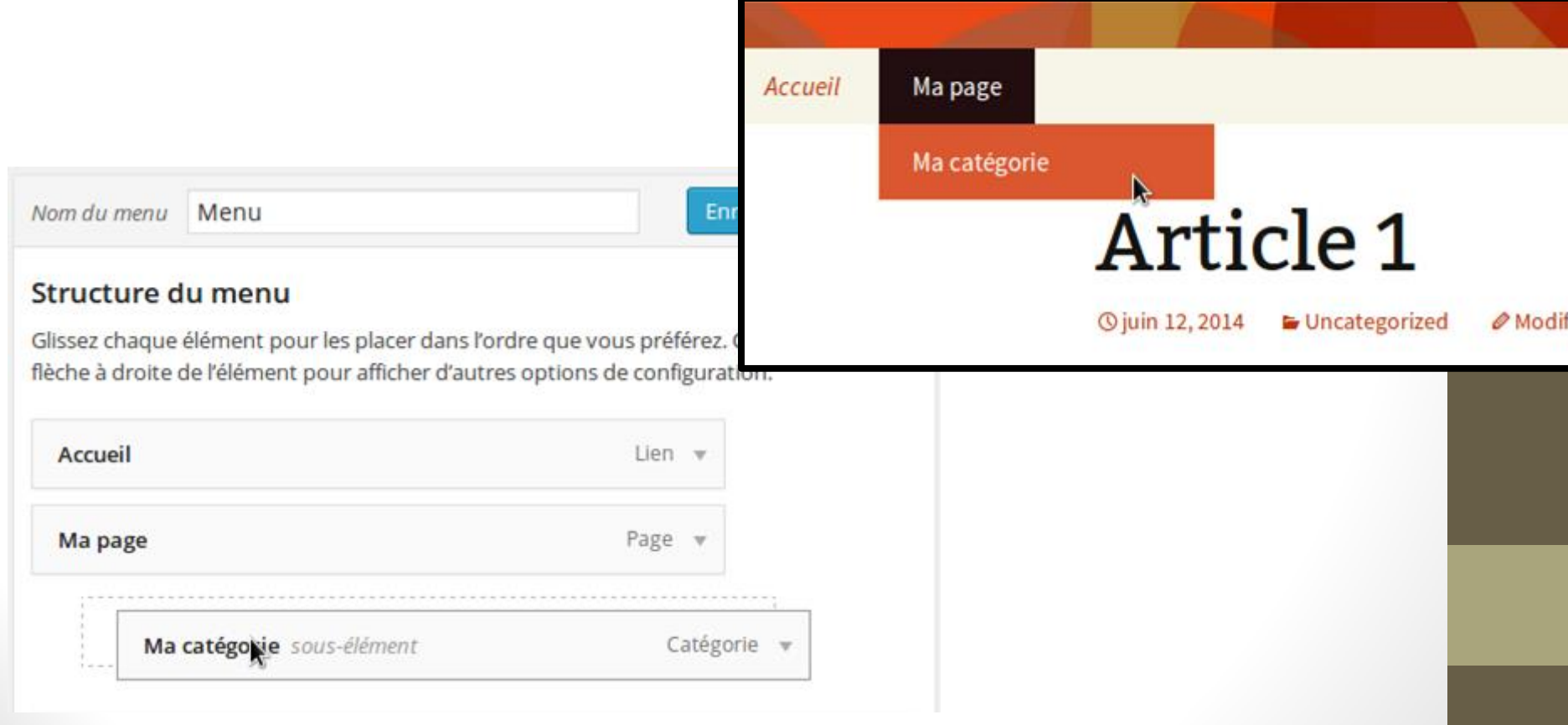

### Configurer un élément de menu

#### Déplier un élément pour le configurer

#### Structure du menu

Glissez chaque élément pour les placer dans l'ordre que vous préférez. Cliquez sur la flèche à droite de l'élément pour afficher d'autres options de configuration.

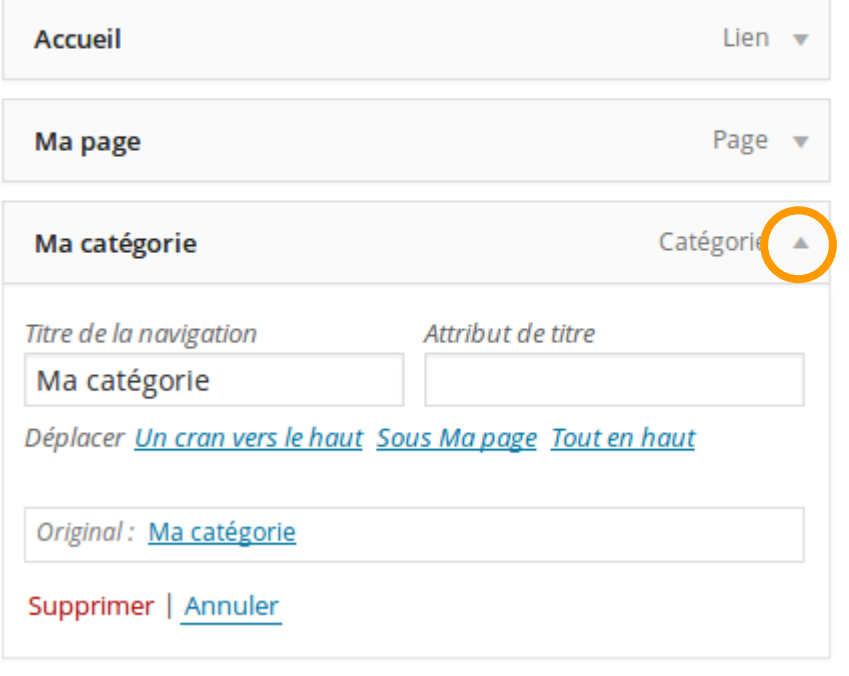

#### Atelier

- 1. Créez un menu pour votre site
- 1. Ajouter les éléments suivants
	- liens vers une catégorie
	- liens vers une page
	- liens vers une ressource externe

## Gérer les thèmes

Partie 7

### Gérer les thèmes

Le thème correspond à l'apparence de votre site

Il définit des emplacements réservés

- titre et logo
- menus
- gadgets

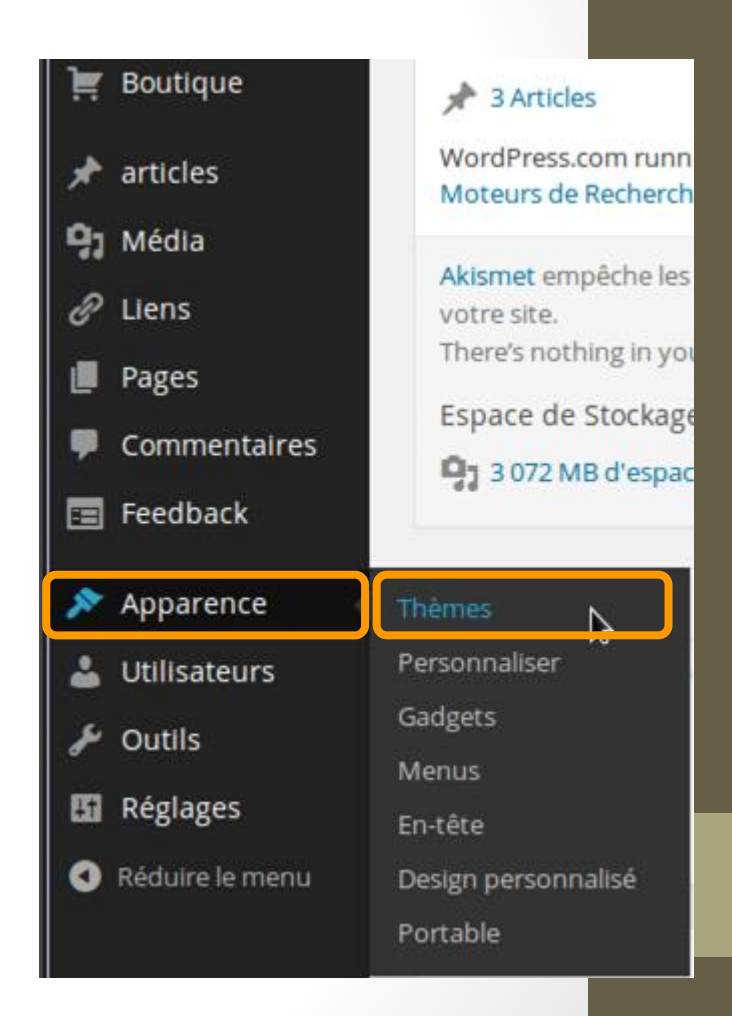

#### Choisir un thème

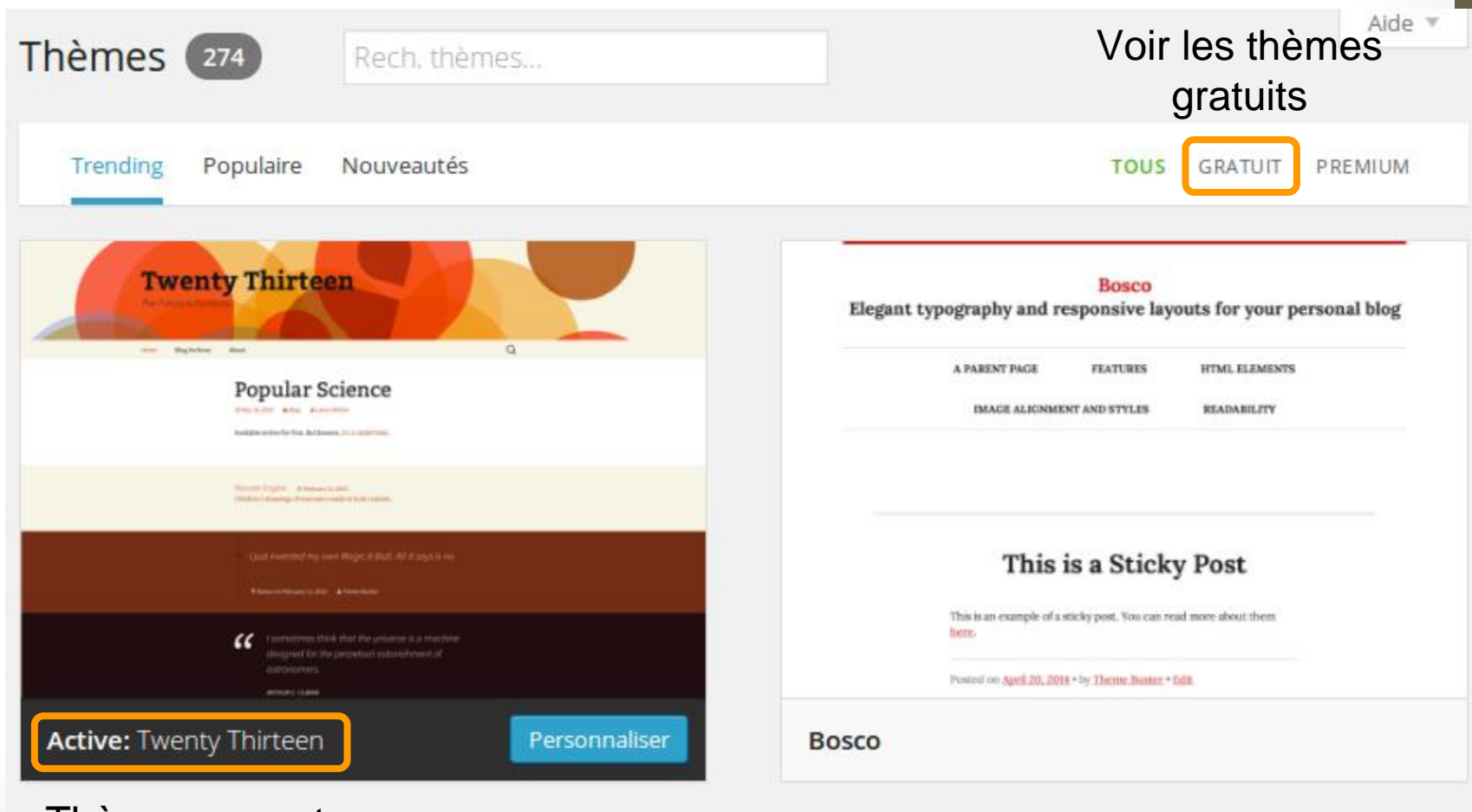

Thème courant

### Choisir un thème (suite)

Survoler un thème avec la souris

Choisir *Aperçu* pour voir ce que donne le thème avec votre site

Choisir *Activer* pour utiliser ce thème avec votre site

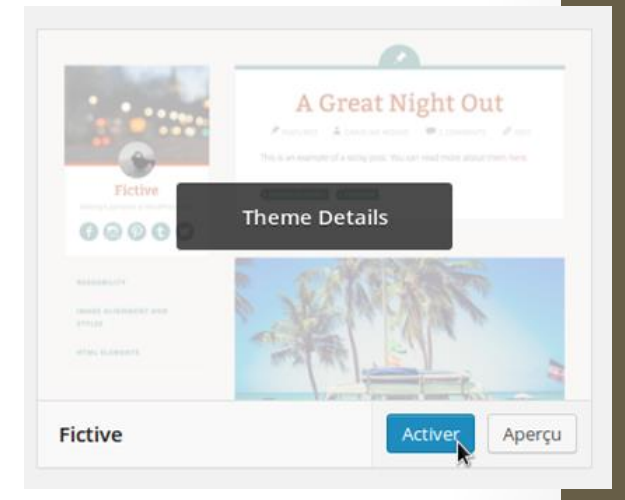

#### Personnaliser un thème

Personnaliser

- Couleurs
- En-têtes
- Menus
- Frontal
- Zones réservées

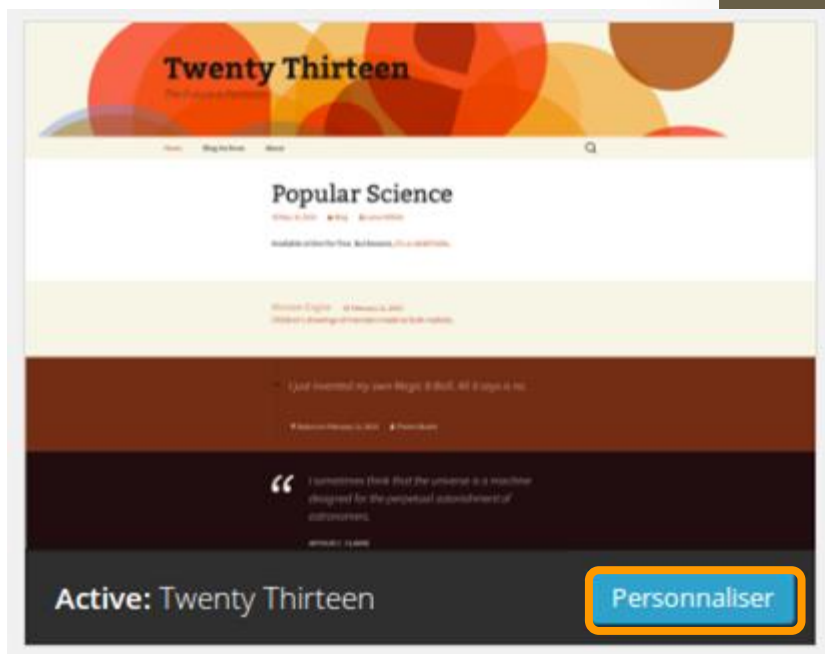

#### Atelier

Changez le thème de votre site

# Gérer les widgets

Partie 8

## Les widgets

Des éléments et des outils à ajouter à votre site

- barre de recherche
- archives
- liste des catégories
- texte ou image
- Bouton *"J'aime"*
- …

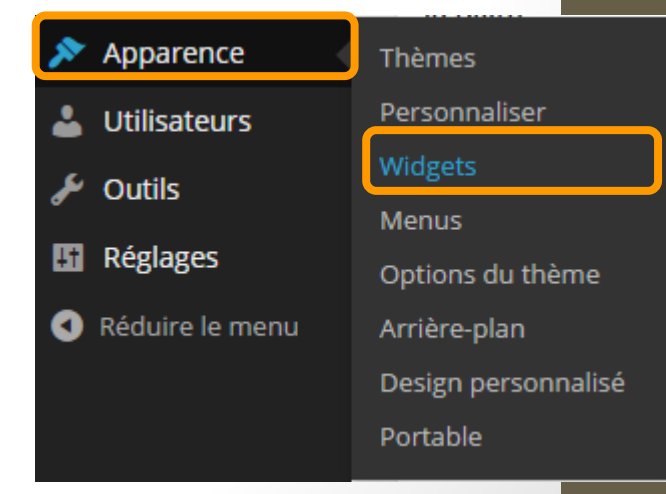

## Zones de gadgets

#### Dépendent du thème

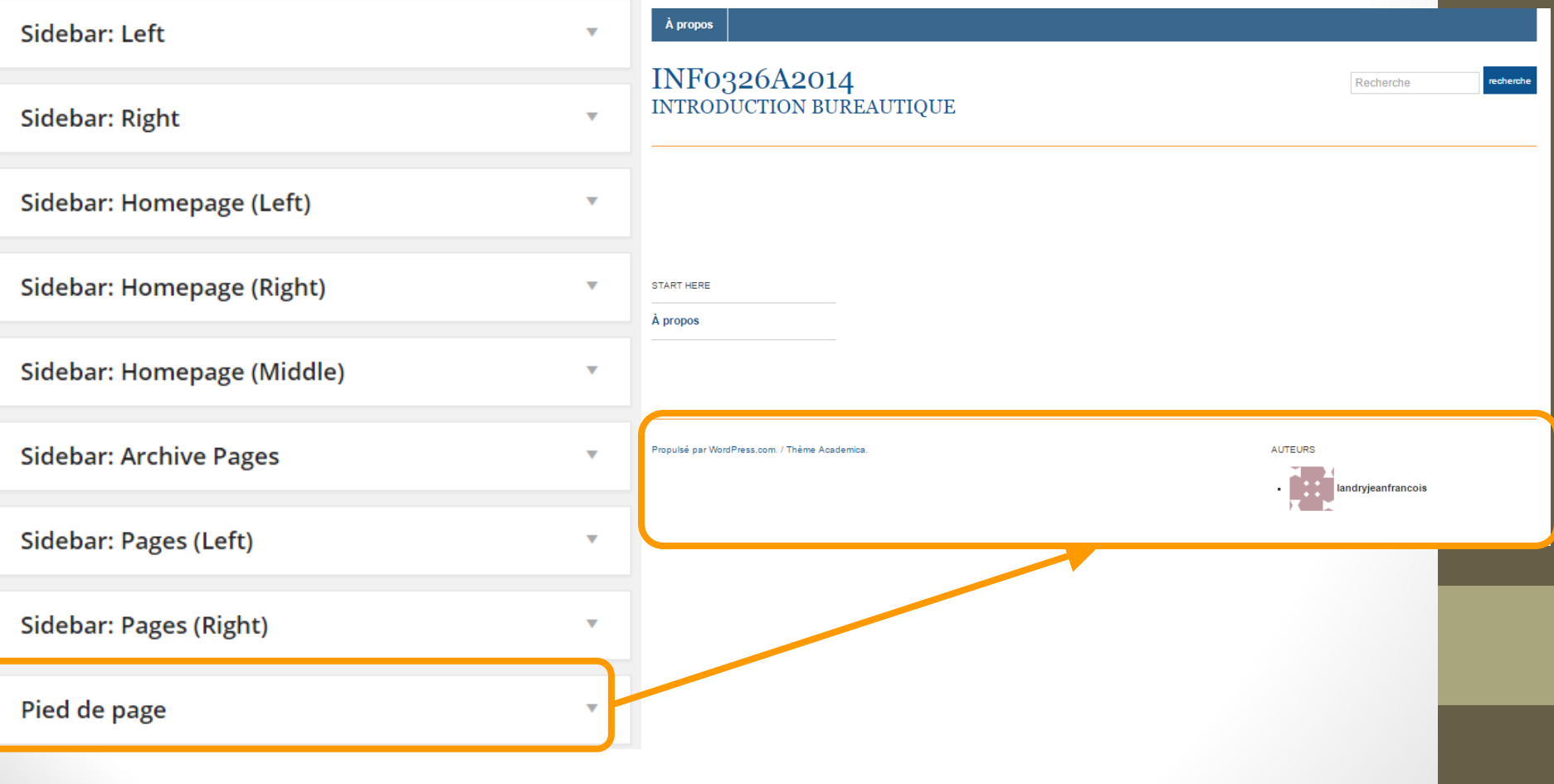

#### Atelier

- 1. Supprimez les widgets de base
- 1. Choisissez 3 widgets utiles
- 1. Ajoutez les à votre site

# Configuration et réglages

Partie 9

### Gérer les utilisateurs

Inviter des utilisateurs WordPress à

- suivre votre site
- écrire des articles
- modifier des articles
- contribuer au contenu
- administrer le site

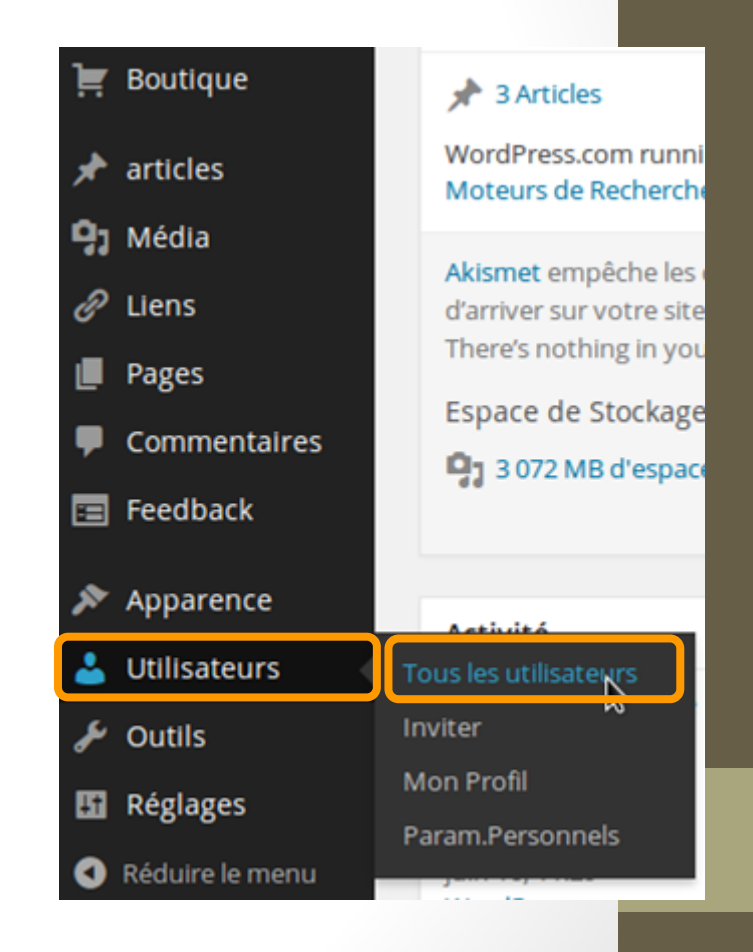

#### Gestion des droits

**Administrateur:** tous les droits

**Éditeur:** gérer les articles, pages et catégories

**Auteur:** gérer ses propres articles **Contributeur:** écrire des articles mais pas les publier

**Visiteur** (follower, viewer): lire et commenter les articles et pages

## Exporter / Importer des données

Pour

- déplacer le contenu d'un site autre
- faire des sauvegardes
- migrer de version ou de CMS

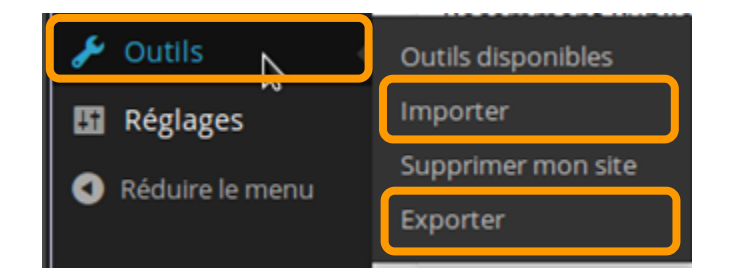

## Réglages et configuration

Gérer les options avancées du site

- options de rédaction
- options de lecture
- gérer les commentaires
- partager le contenu sur des réseaux sociaux
- etc.

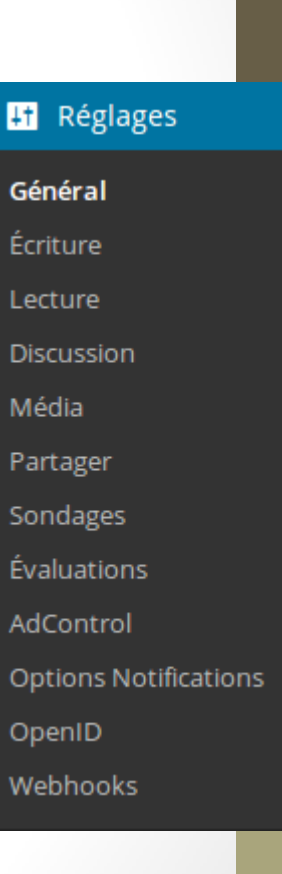

## Changer la page d'accueil

Utiliser une page statique comme Accueil

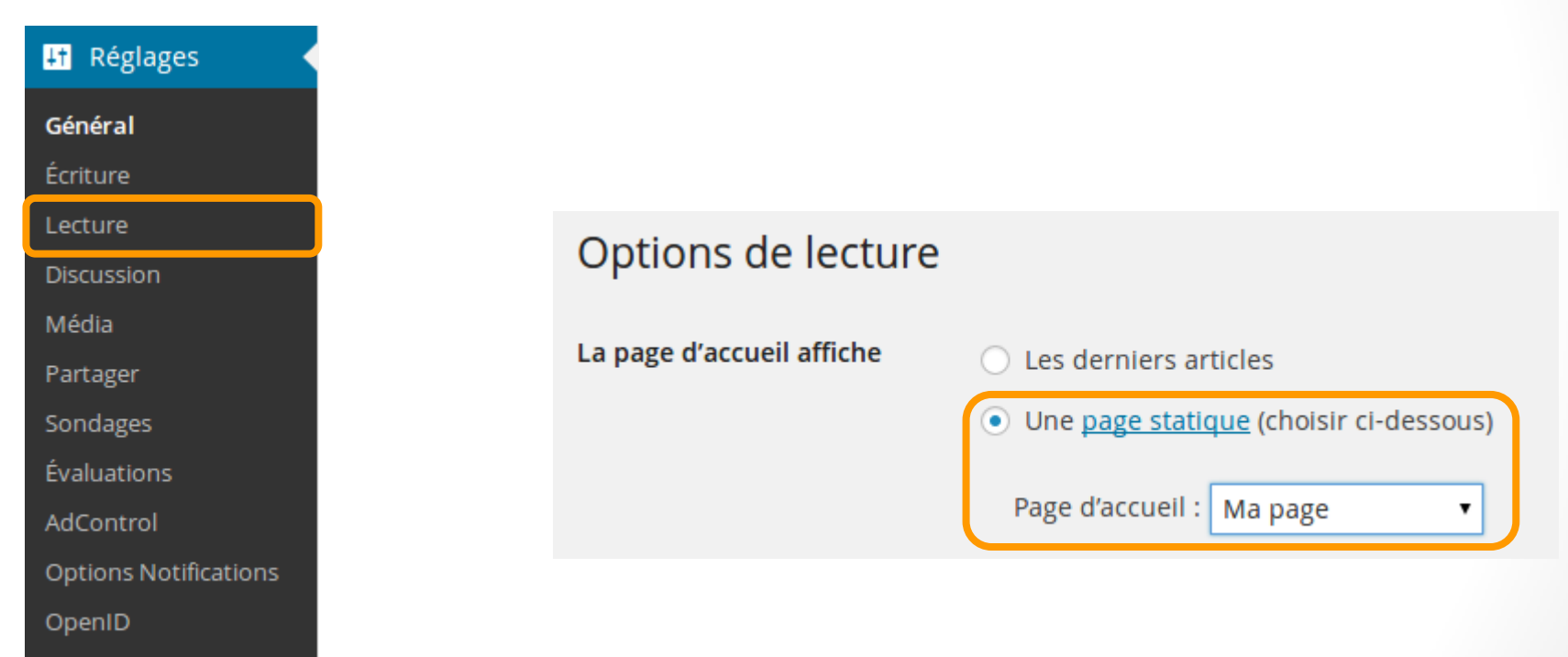

Webhooks

# FIN